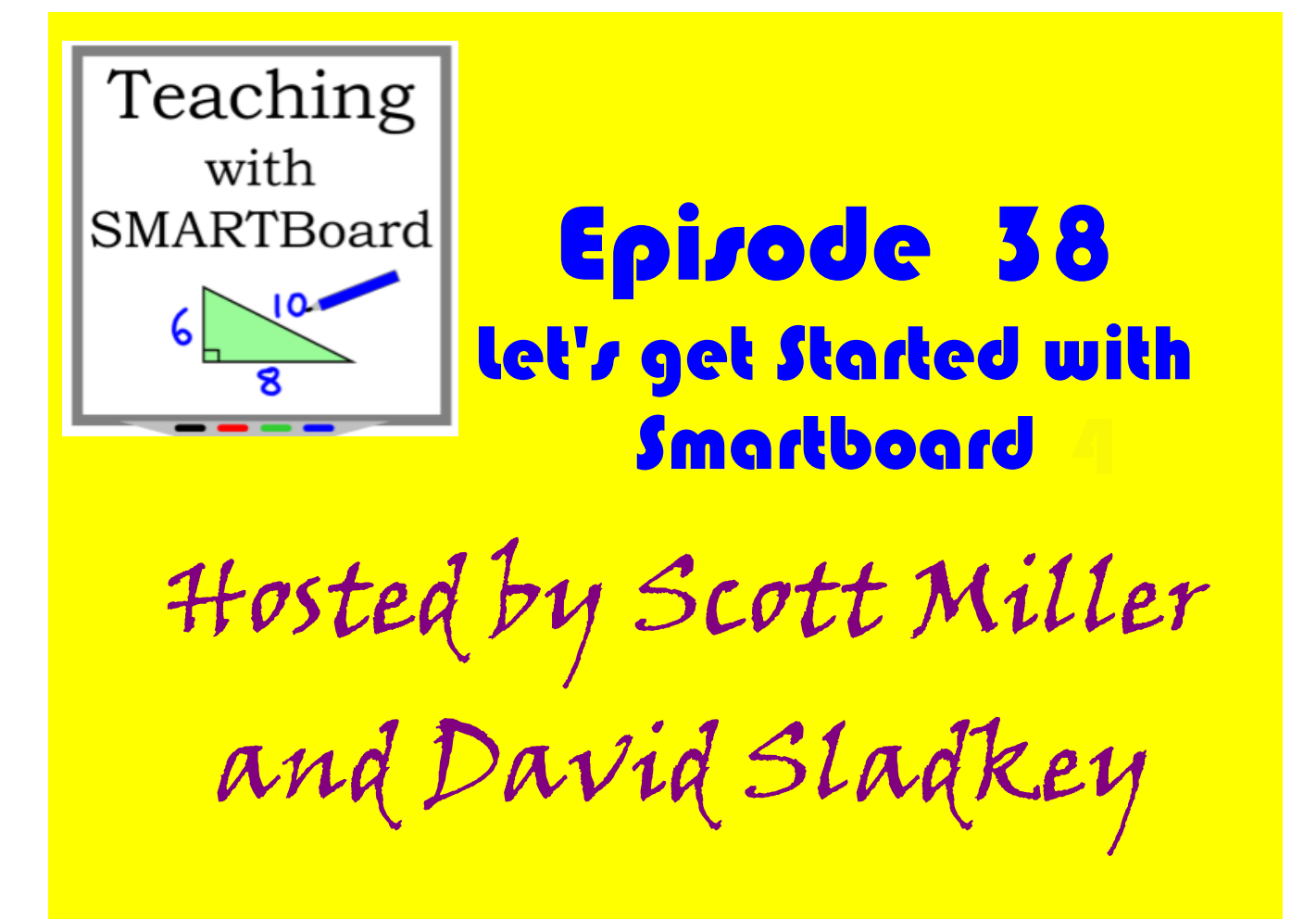

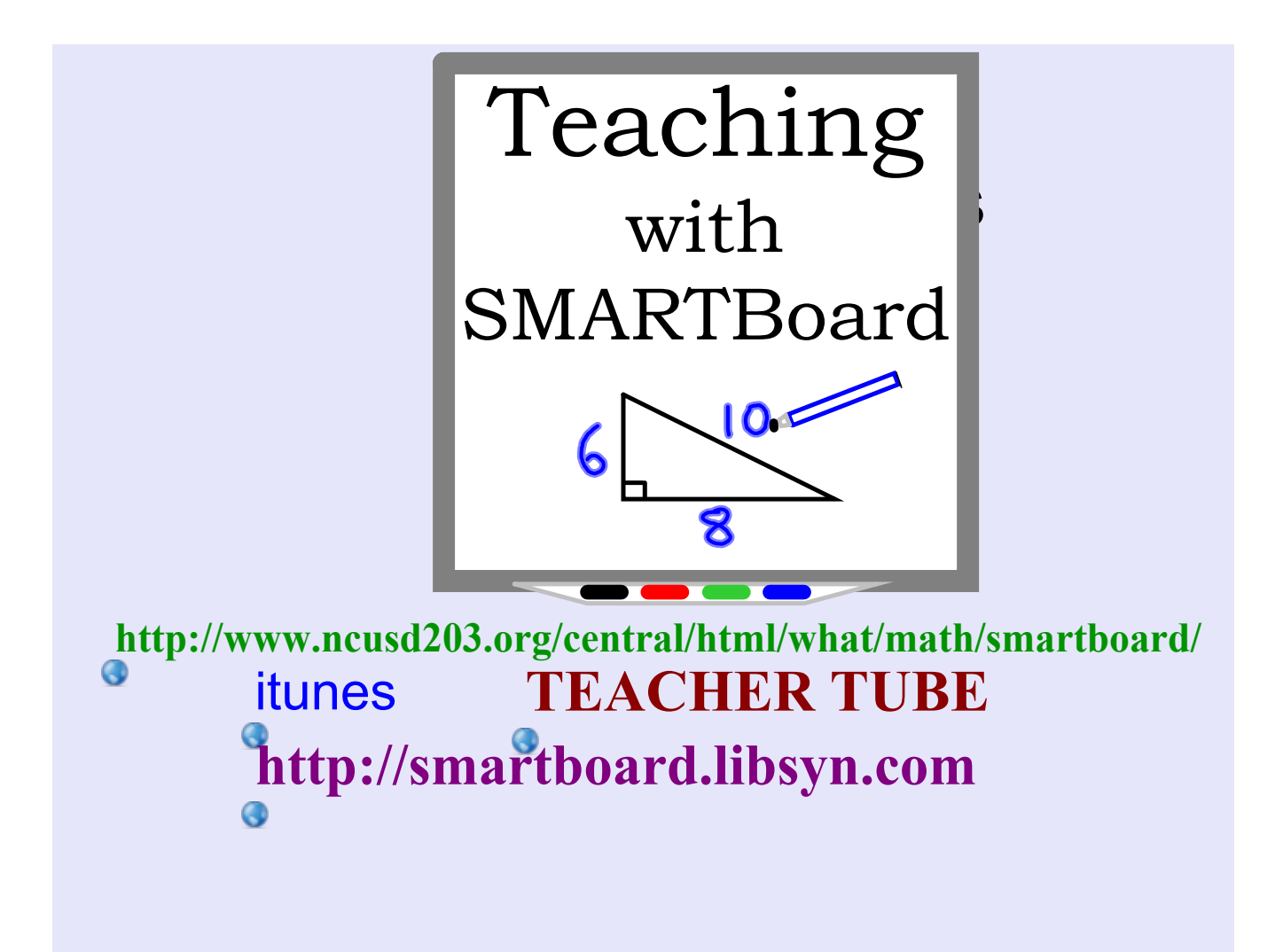

## smiller@naperville203.org dsladkey@naperville203.org

Naperville Central High School Naperville Community Unit School District 203 Naperville IL

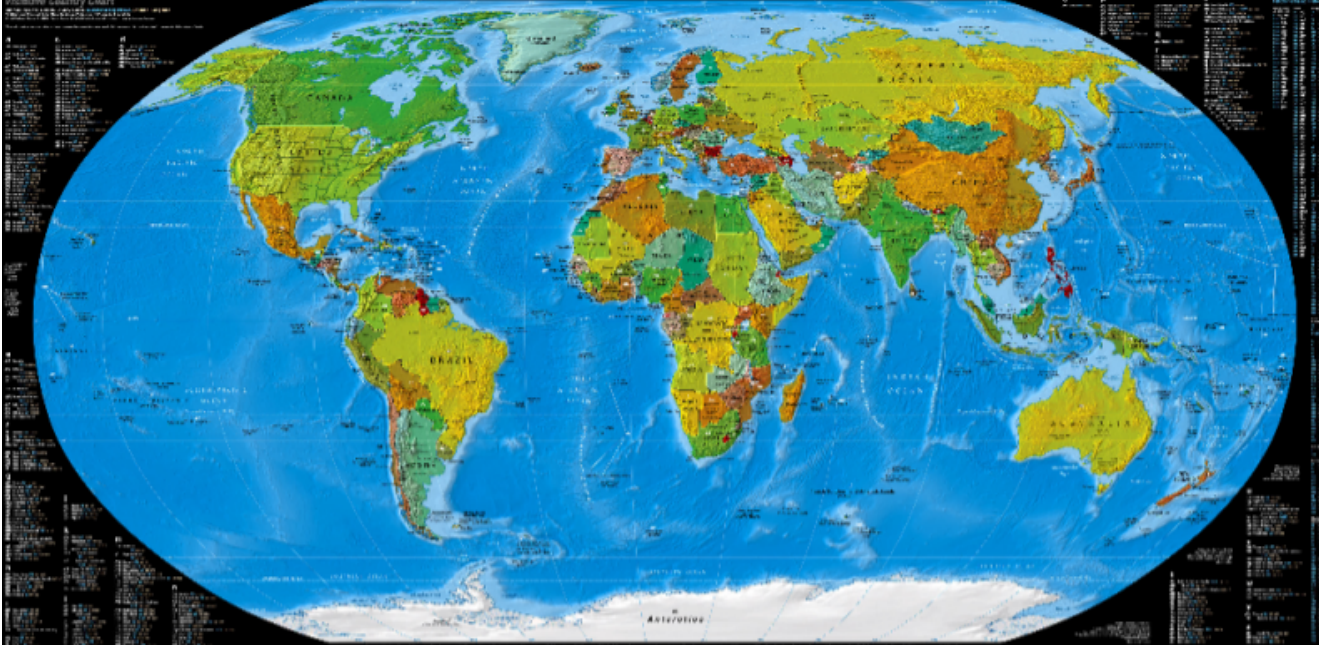

**http://visibone.com/countries/countrychart\_4080.jpg**

## **# 38 Teaching with Smartboard**

Stages and Timeline

Stages Explanation

What do you need to know on Day 1 of Smartboard Notebook Software 10

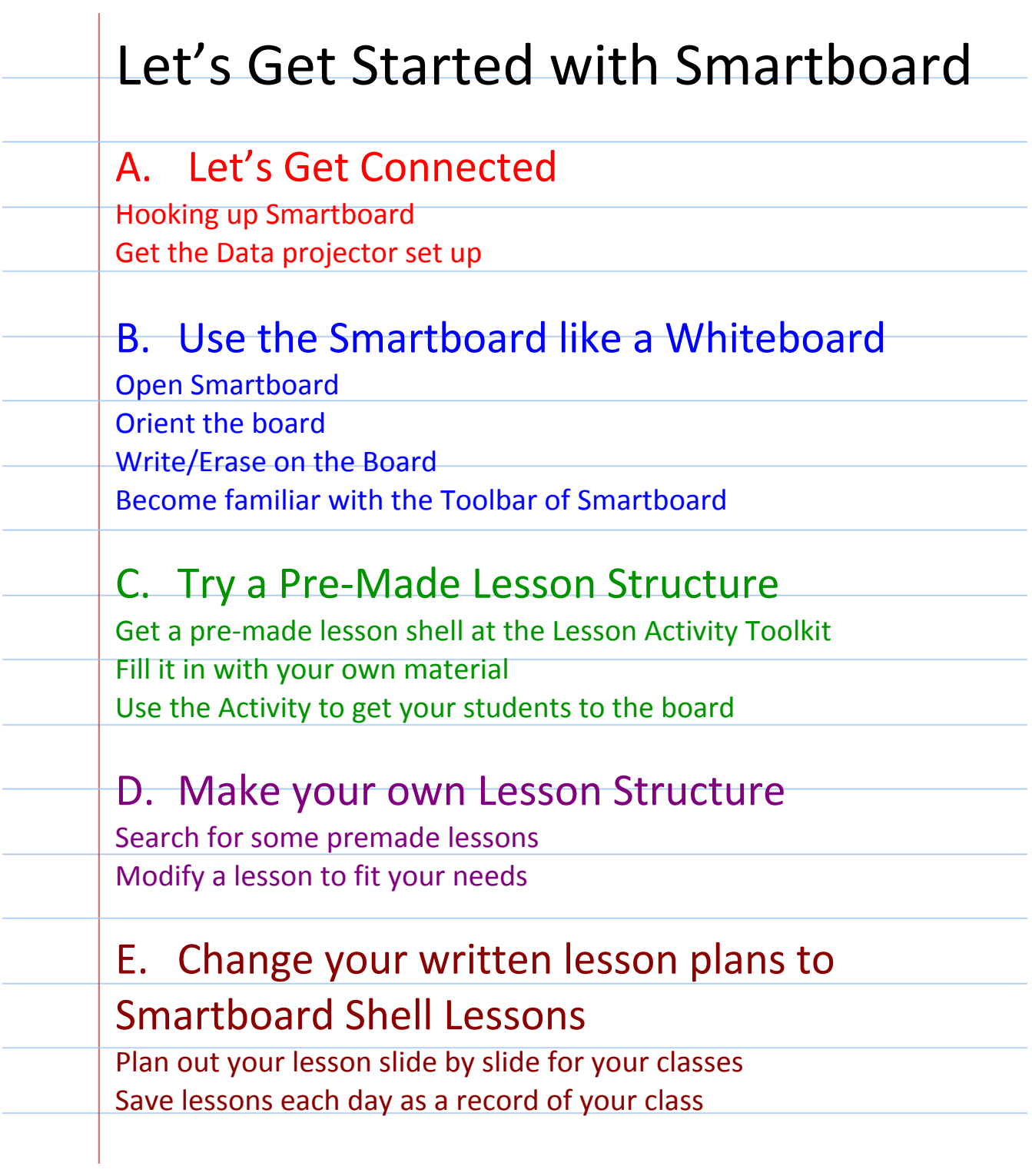

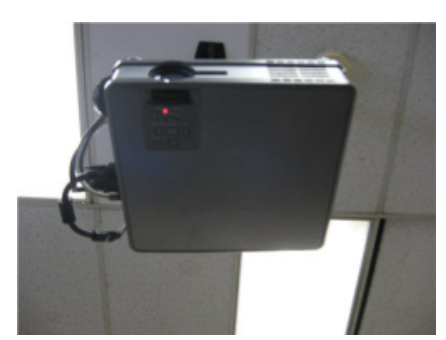

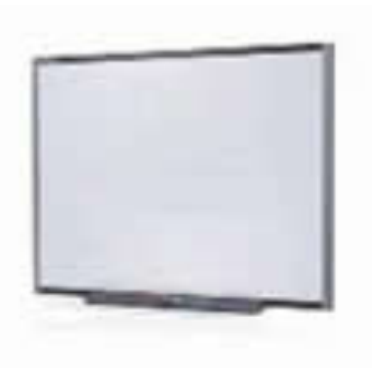

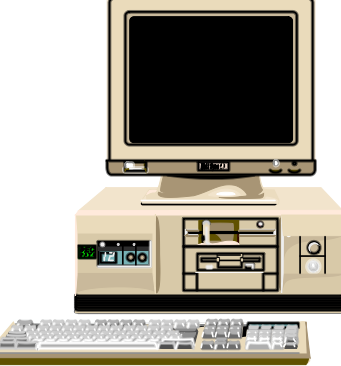

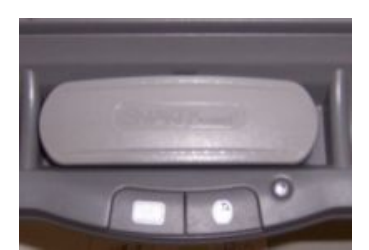

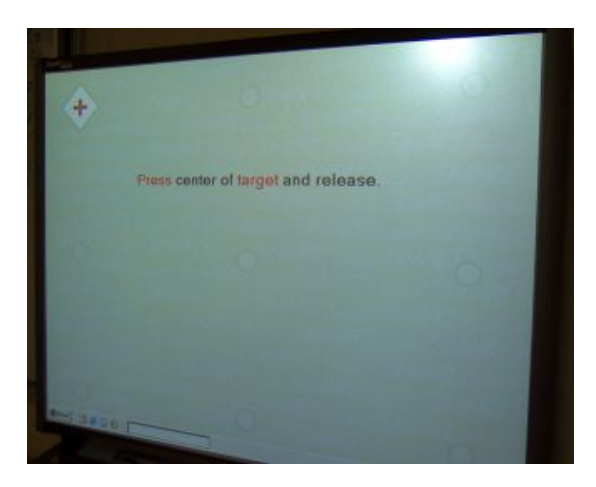

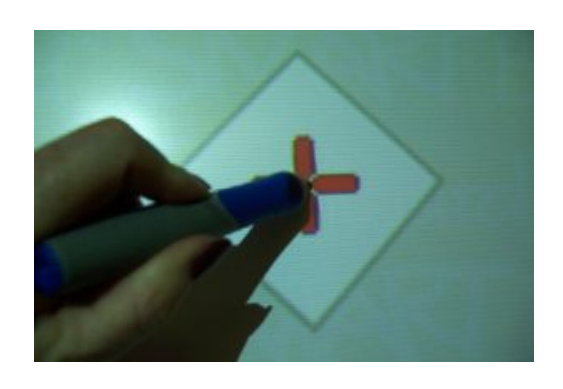

A. Let's Get Connected

 $\blacktriangle$ B C. Try a Pre‐Made Lesson Structure  $\bigcap$ D. Make your own Lesson Structure D E. Change your written lesson plans to Smartboard Shell<br>Lessons. **0 2 4 6 8 10 12 14** Months

B. Use the Smartboard like a Whiteboard

#### A. Let's Get Connected Hooking up Smartboard  $\bullet$  Connect the power to the SMARTBoard (if needed) • Connect the USB from the SMARTBoard to the computer  $\bullet$ Get the Data projector set up  $\bullet$  Make sure the Data Projector's image is just within the borders of the SMARTBoard frame  $\bullet$  Make sure the Data Projector cable is plugged into the back of your computer

## B. Use the Smartboard like a Whiteboard

- **Open Smartboard** 
	- •Turn on your computer and turn on the Data Projector
- •Go to the Smartboard Notebook Software and open it.
- Orient the board
- • On the Smartboard click on the two buttons that are on the pen tray at the same time
- • Click the spots consecutively until they are all gone (Usually nine spots)

#### Write/Erase on the Board

- •Pick up a pen and write as if you were using a whiteboard
- •Use the eraser as you would on a whiteboard

Become familiar with the Smartboard Toolbar

- • Right click anywhere on the toolbar to know the names of all the toolbar option.
- • Become especially familiar with the new page button, as well as the undo and redo buttons.

#### C. Try a Pre‐Made Lesson Structure

Get a pre‐made lesson shell at the Lesson Activity Toolkit

- • In Smartboard, find the tabs on the left or right of the screen. Find the Gallery Tab and click on it (picture frame). Now click on the plus sign for the Lesson Activity Toolkit. Now click on the plus sign for Activities. Now click on examples. Lastly click on "notebook files an pages". Drag one out and take look at it.
- •There are a lot of excellent examples, so spend some time look at some of the things you can do with a smartboard.

Fill it in with your own material

•

- • Once you have chosen one you like, fill it in with your own material. Click on edit and then change it as you please.
- • Once you have edited this make sure you save your file as you would a Word Document.

#### C. Try a Pre‐Made Lesson Structure continued

Use the Lesson Activity to get your students to the board

- •Show the slide to your students. Have the students talk with each other about what they might do if they were called.
- • Pick a student at random to come to the board and answer the question. Have them give reasoning for why they did what they did. Continue this with other random students until the slide is solved.
- • As always, if a student does not know what to do, they can ask another student to help walk them through the answer.

**When you've seen one shopping center... you've seen a mall.**

**What does a clock do when it is hungry? It goes back four seconds.**

**http://golum.riv.csu.edu.au/~sbuckley/maths/funpage/jokes1.htm**

## D. Make your own Lesson Structure

#### Search for some premade lessons

- • Google: Smartboard Lessons Math or any subject area you want
- •Download a variety of lessons.
- • Google: "Smartboard Lesson Podcast" or "Teaching with Smartboard" to get some lesson ideas
- • Google "Teachers Love Smartboards" to subscribe to this blog and get a great Smartboard resources
- • Remember to look for lessons that will get the students up to the board. Not just fancy things that the teacher can do. Modify a lesson to fit your needs
- •Find a lesson that looks interesting to you and modify it.
- • Once you have seen a number of lessons, it will better prepare you to make a lesson on your own.

## E. Change your written lesson plans to Smartboard Shell Lessons

Plan out your lesson slide by slide for your classes

- •Make your whole lesson from beginning to end us the slides on your SMARTBOARD
- •Print Capture any handout given in class.
- •Put in reminders and directions.
- $\bullet$ Put in any interactive lesson slides.

E. Change your written lesson plans to Smartboard Shell Lessons (continued)

Save lessons each day as a record of your class

- • SAVE AS at the end of any lesson. This way you can save it as a different name and have a record of what you did in class that day.
- $\bullet$  Keeping a record of all that you do is a great way to keep absent students up to date by sending them a PDF of the lesson.
- $\bullet$  Since you have a record of what you are doing in class you can go back and look again at some material from a previous day.

# Basic Smartboard 10 Introductory Tutorial

Opening a new notebook document (to open a second Smartboard document, minimize the first, then open the next from the desktop) Using the select button and text boxes Right click on tool bar to see definitions To get a new page in your document. Know your four tabs on the side Get to know your object drop down menu. Did you make a mistake? Just Undo it. Save and Save as just like Word

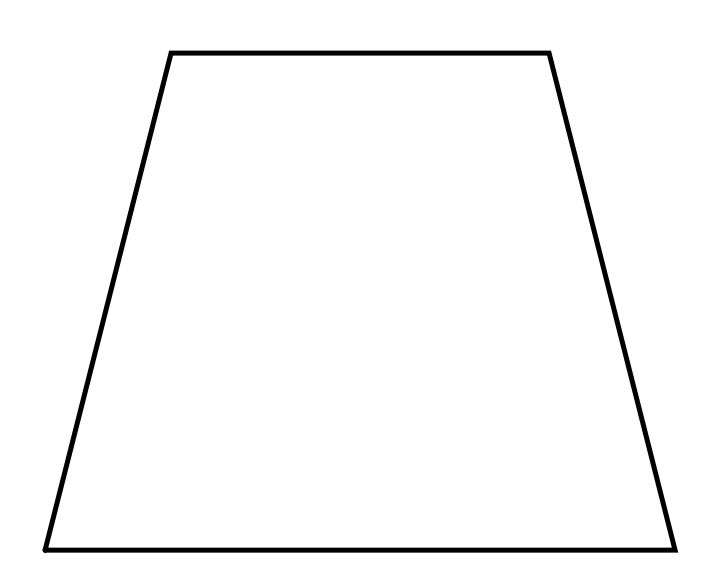

Greetings Scott and David,

My name is Chuck Baack and I am the Instructional Technology Specialist at Lexington Middle School in Fort Myers, Florida.

I LOVE your podcasts!

I am using them in my own SMARTBoard trainings and sharing them with all I can. Chuck Baack Tech Specialist Lexington Middel School Fort Myers, Florida

Hi guys

Thanks for a WONDERFUL podcast! Please don't stop. It's the first place I tell all the new owners to go to -even if they are not lucky enough to teach math!

Susan Mc Kay Milton, Mass Grade 7 Math

# dsladkey@naperville203.org smiller@naperville203.org

Getting Started with Smartboard.doc